## **Montana Fish, Wildlife and Parks Crucial Areas Planning System User's Guide Version 1.0 –April 2010**

In 2008, Montana Fish, Wildlife & Parks (FWP) took the lead in conducting a Crucial Areas Assessment. The Assessment evaluated the fish, wildlife and recreational resources of Montana in order to identify crucial areas and fish and wildlife corridors. The result, in part, is a Web-based **Crucial Areas Planning System (CAPS)**, a new FWP mapping service aimed at future planning for a variety of development and conservation purposes so fish, wildlife,

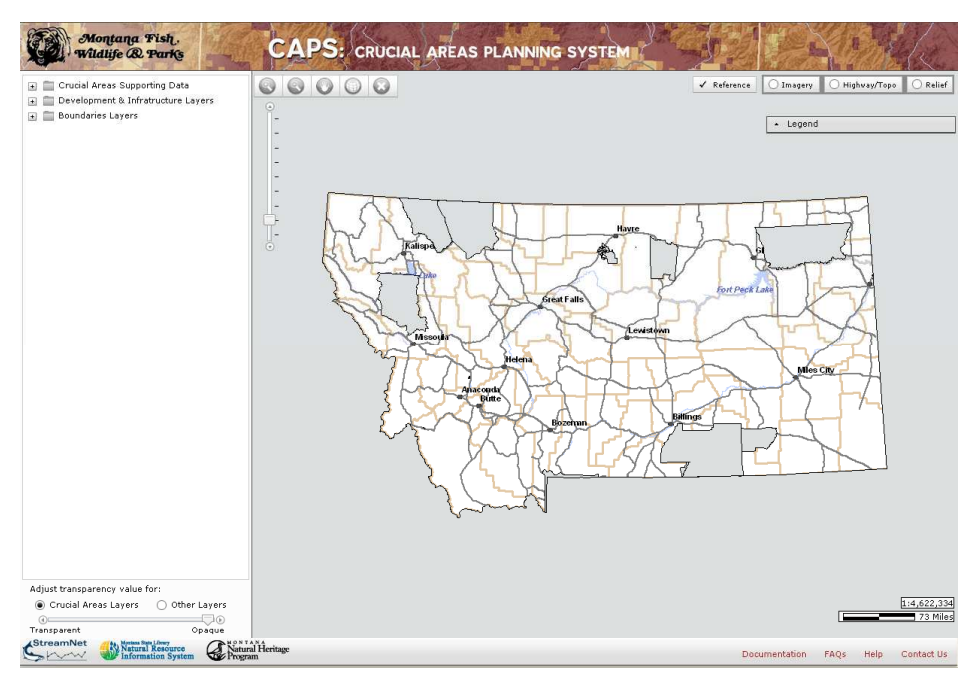

and recreational resources can be considered earlier.

The **CAPS User Guide** is intended to assist you in navigating and fully utilizing CAPS.

## **Getting Started**

When you enter CAPS, you will be asked to read and agree to a User Agreement. Please read carefully, agree by checking the box and then click the Continue button. You will be asked to do this each time you use CAPS.

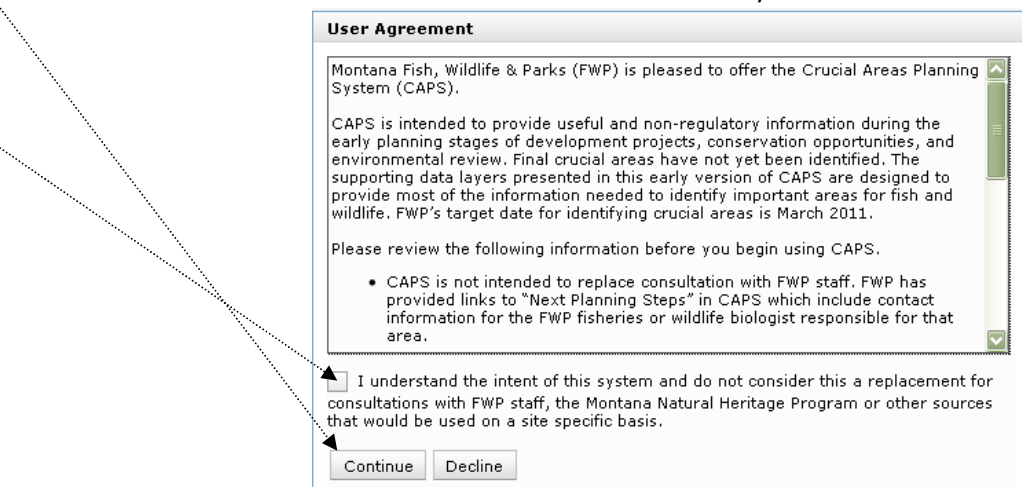

## **Map Window**

**Table of Contents:** The Table of Contents is your source to all data layers in CAPS. You will see 3 folders when you first come into the system with a plus (+) sign to the left of each one. Clicking on the plus (+) sign will allow you to expand each folder to the data layers available within each category. **The Legend** for a data layer will appear once a layer is turned on. This can be moved anywhere on the map by clicking and dragging with your mouse and turned on or off.

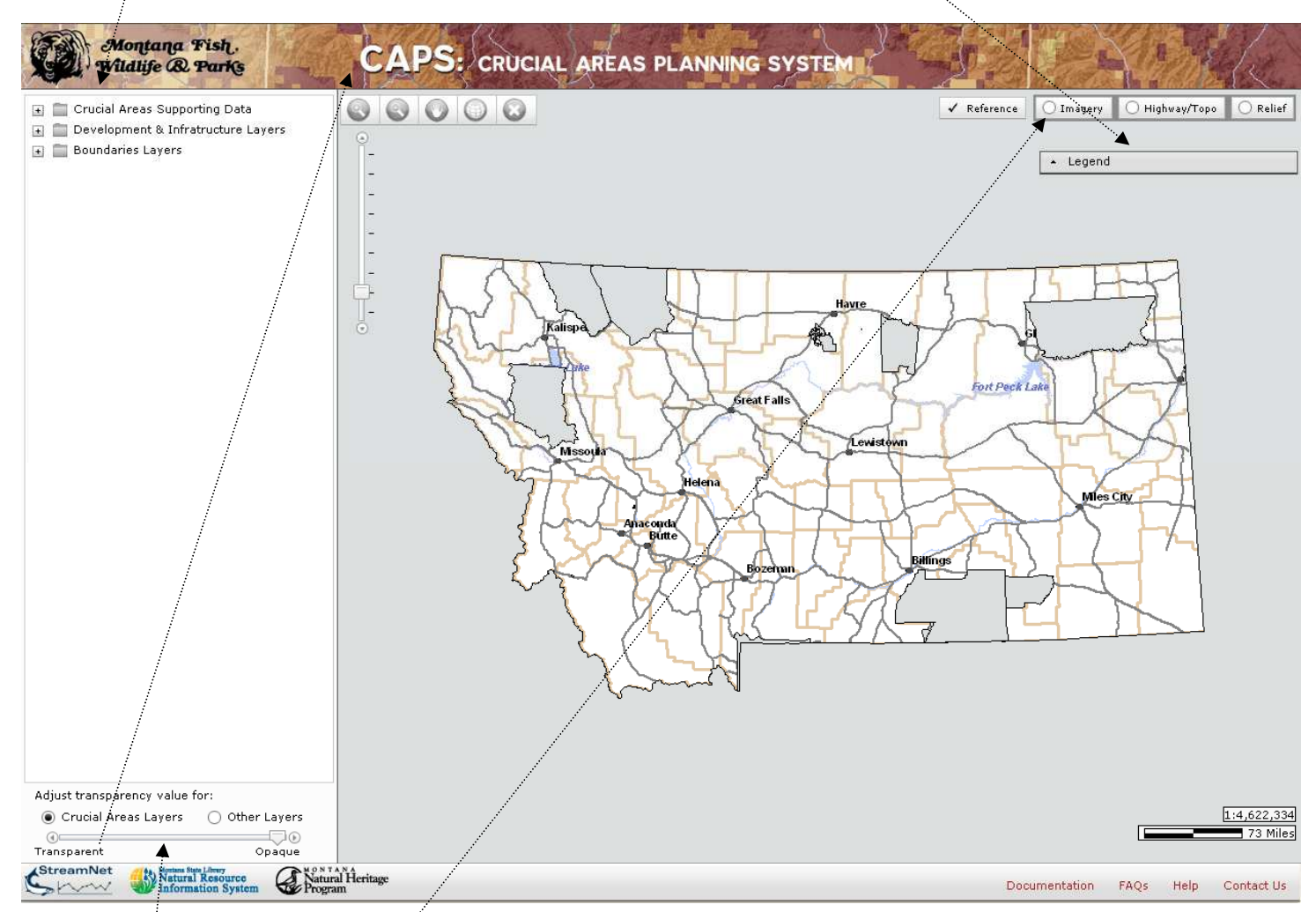

**Toolbar:** The upper left corner of the Map Window contains a variety of tools for navigating CAPS. More will be added shortly for drawing capabilities. From left to right the tools are: zoom in (use mouse to draw polygon), zoom out (click on map), pan (move map around), full extent (returns map to full state of Montana) and clear layers (click on to clear all map layers and return to full extent).

**Reference /Base Layers:** There are currently 4 additional layers to assist in locating/viewing in CAPS:

Reference layer : roads, cities and county boundaries; this layer that can be viewed with other base layers. Imagery: NAIP 2009 Aerial Imagery Highway/Topo: Montana Department of Transportation Highway map; as you zoom in, replaced by a topographic image. Relief: 30 meter digital elevation model hillshade.

**Transparency Slider:** Allows you to modify the transparency of a data layer you are viewing so another data layer can be viewed with it. You will need to click on the radio button for either crucial or other layers to use it.

The transparency slider function is also available after you have activated one of the base layers

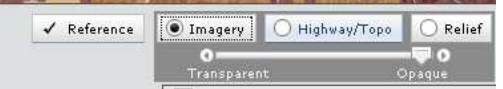

## **The Table of Contents in more detail**

The Table of Contents (TOC) contains 3 folders that open to expose data layers, additional information and functionality. By clicking on the plus, the TOC expands to show the data layers within that category.

You will see two icons to the left of each data layer; the radio button (circle) allows you to activate the layer; (for the layers in the Crucial Areas Supporting Data folder, you can only turn on one of those layers at a time. A check box next to a layer indicates that you can turn more than one of these layers on at a time).

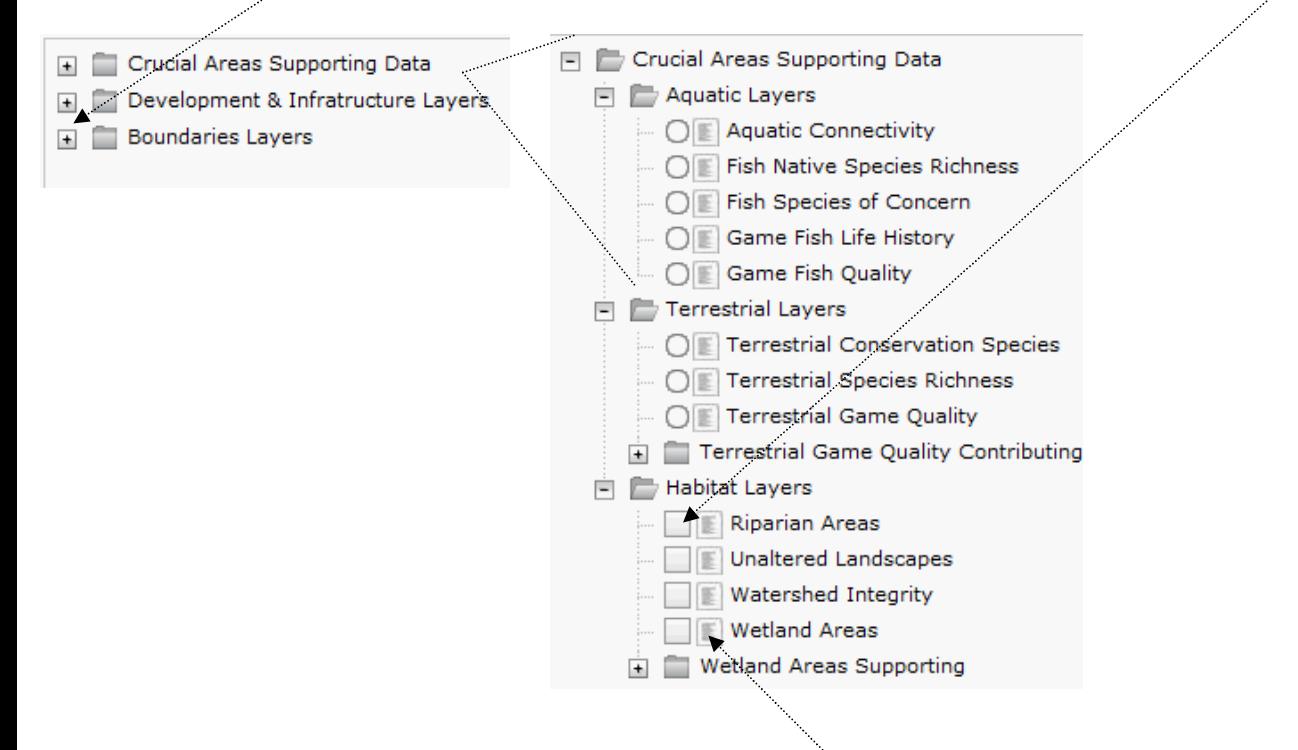

**Documentation:** To the right of the radio button, there is a "leaf", which indicates a document is available. By clicking on the leaf, a pop-up window will appear sending you to either a document or explaining the data layer source.

Ø **Fish Native Species Richness** Fish native species richness depicts native biodiversity using counts of native fishes present in waterbodies and streams. For more detailed information see: (http://fwpiis.mt.gov/content/getitem.aspx?id=42834)

**ID Button:** Once a data layer is activated, an ID button appears to the right of the leaf.

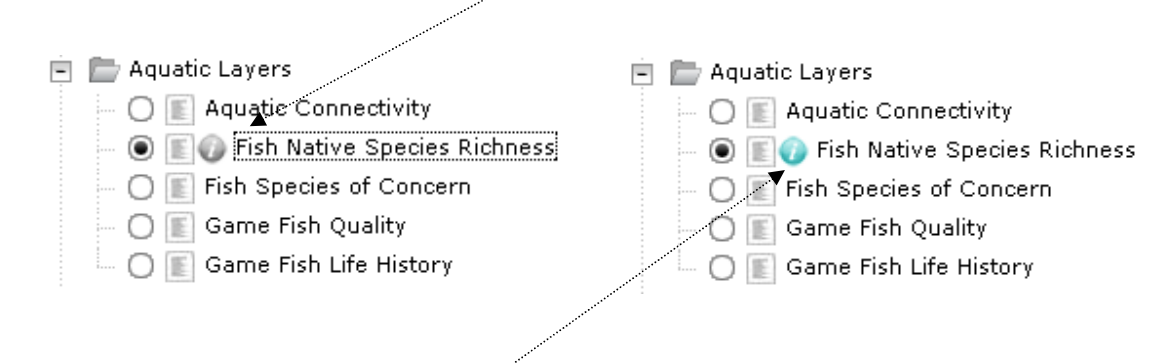

By clicking on the ID button, it will turn blue, indicating that it is activate. You can now move your mouse to an area on the layer that you are interested in getting more information about. Once you have clicked on the layer, a pop-up window will appear with three buttons; one to explain the Class value for the area or waterbody, one to see all values associated with that area or waterbody and one to see "Next Steps".

![](_page_3_Picture_3.jpeg)

By clicking on "Why Class 3?" and depending on the data layer, a box will appear providing an explanation for the class an area received.

![](_page_3_Picture_46.jpeg)